Hemos cargado una nueva versión del programa Web del ranking.

Esta versión es más versátil para su uso en diferentes dispositivos.

Ahora si accedes desde un dispositivo con pantalla reducida como un smartPhone la web se intentará adaptar en lo posible a ese tamaño.

La página principal del programa visto desde tu móvil podría ser así.

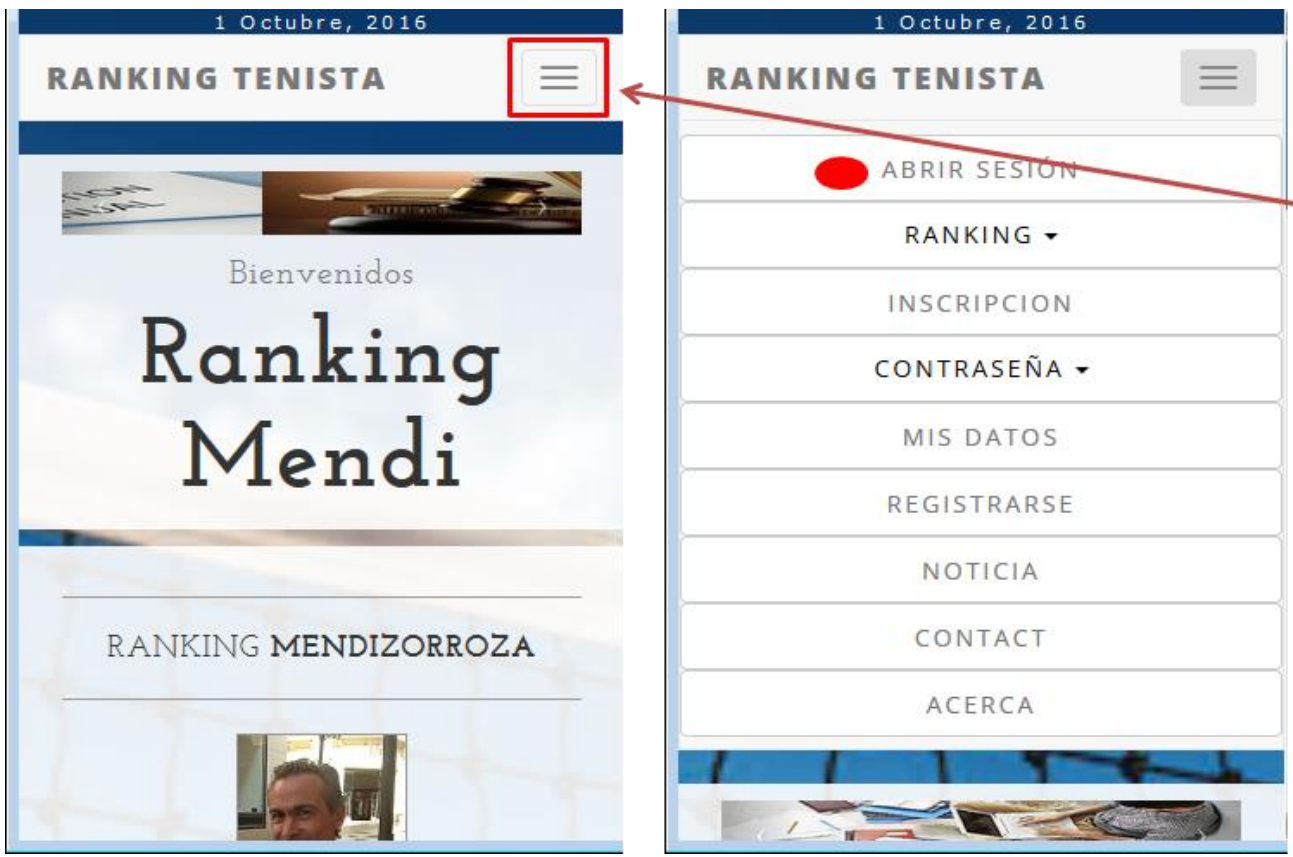

Presta atención al cuadro que aparece en la parte superior derecha con tres rayas en su interior porque es el botón que te permite desplegar el menú de opciones.

Una de las tareas importantes a realizar todos los meses es registrar los resultados de los partidos. Así que os indico cómo hacerlo desde el Smartphone:

Una vez abierto el menú que aparece remarcado en rojo después de haber seguido los pasos indicados anteriormente:

1º Abrimos sesión (primera opción de menú que nos pedirá NIF y contraseña) CONTINUA …

2º Una vez abierta sesión nos vuelve a aparecer la página principal. Ahora desplegamos de nuevo el menú de opciones y desde la segunda opción (Ranking, seleccionamos el que nos interese). Por seguir con el ejemplo seleccionaré el absoluto.

Decir que cuando se selecciona un ranking se abre una segunda pestaña del navegador. Es decir; ahora tienes una pestaña con la página principal de la web y adicionalmente esta otra pestaña con el ranking escogido. Puedes utilizar las opciones que tenga tu dispositivo para pasar de una a otra.

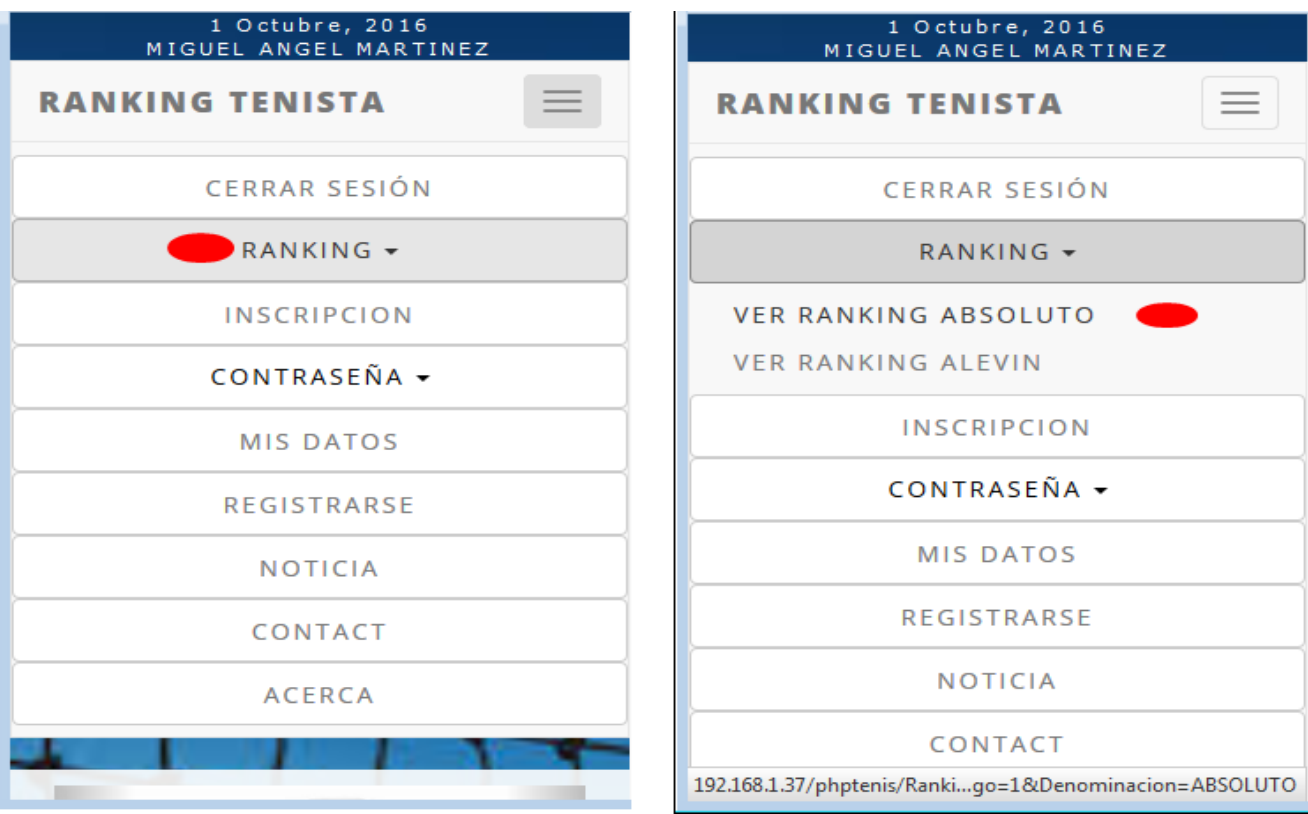

CONTINUA …

## 3º Desplegamos de nuevo el menú y seleccionamos RESULTADOS RANKING EN CURSO

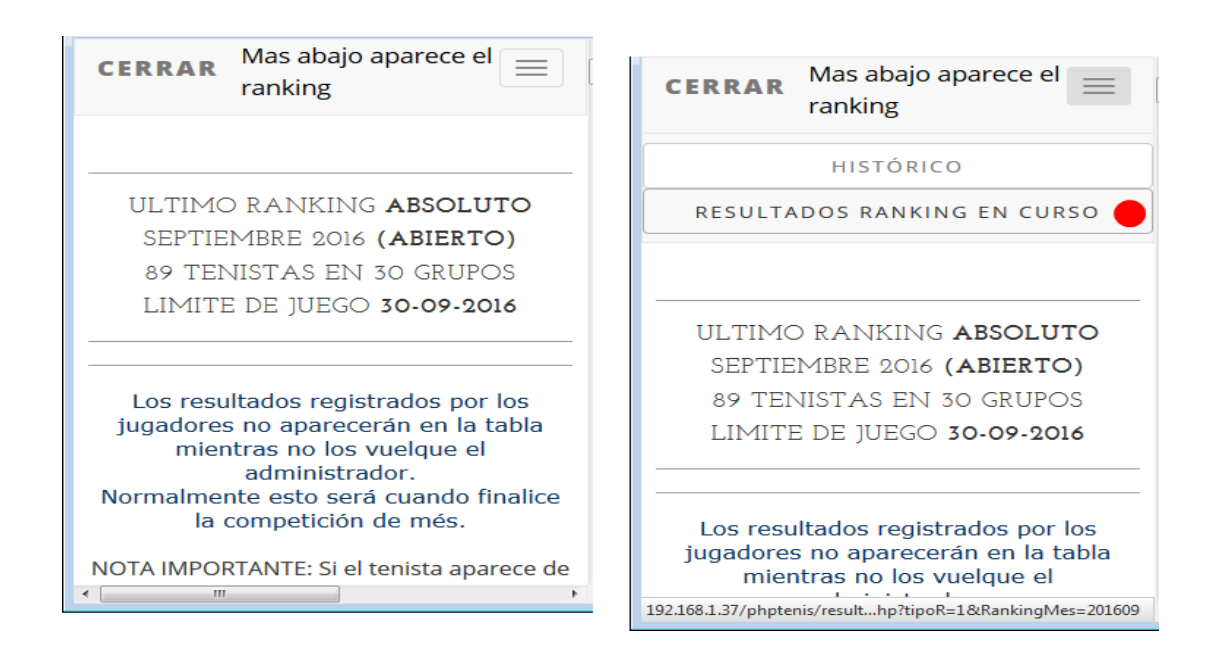

4º Aparecerá esta ventana donde podrás registrar los resultados de tus partidos a la vez que comprobar si tu oponente ha registrado algo o no.

En el dispositivo no caben a simple vista los dos partido pero puedes desplazarte para ver el contenido de la

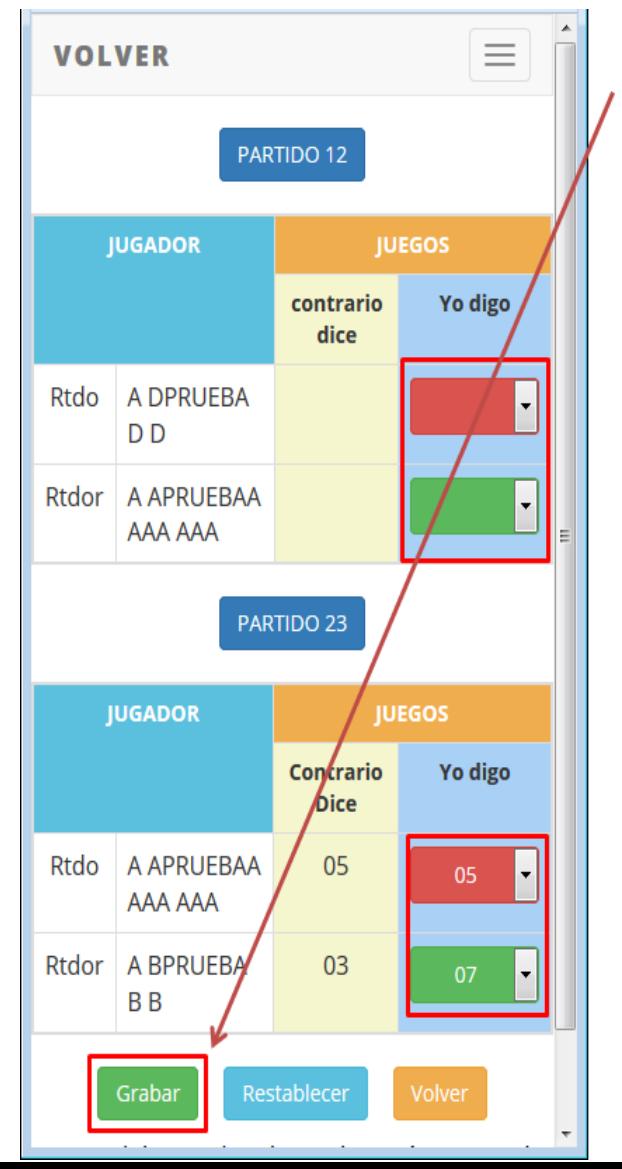

parte inferior.

IMPORTANTE: acuérdate de pinchar en el botón guardar después de registrar el resultado. El registro siempre se puede modificar mientras el ranking se encuentre abierto.

POR SU PUESTO QUE TODO TAMBIÉN ESTÁ DISPONIBLE DESDE OTROS DISPOSITIVOS : PC, TABLET, Ipad… con el juego de menús desplegado por defecto en la cabecera de la página